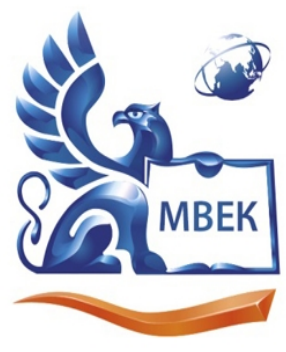

Пушкинская ул., д. 268, 426008, г. Ижевск. Тел.: (3412) 77-68-24. E-mail: mveu@mveu.ru, www. mveu.ru ИНН 1831200089. ОГРН 1201800020641

### **1. Общая характеристика организации ООО ПК «Венткомплекс»**

Компания ООО «ПК ВентКомплекс» является официальным лицензированным представителем крупных производственных предприятий Удмуртской Республики, Пермского края и Свердловской области.

Миссия компании — это комплексное оснащение вентиляционноотопительным оборудованием строящихся зданий и сооружений, промышленных, социальных, спортивных, сельскохозяйственных объектов на территории Российской Федерации и стран СНГ. ООО «ПК ВентКомплекс» работает на рынке B2B и за счет поставок качественного оборудования по доступным ценам, помогает достигать цели бизнес-партнерам и клиентам.

# ОТЧЁ ООО ПК В нт ЮФД КС» предлагает Дед К Щ Товар : КЕ.РФ - <del>Ве</del>нтиляторы;

- Емкостное оборудование;
- КИПиА;
- Колонное оборудование;
- Оборудование для АЭС;
- Отопительное и теплообменное оборудование;
- Реакторное оборудование;
- Резервуарное оборудование;
- Прочее оборудование.

Организационная структура ООО «ПК ВентКомплекс» приведена на рисунке 1.

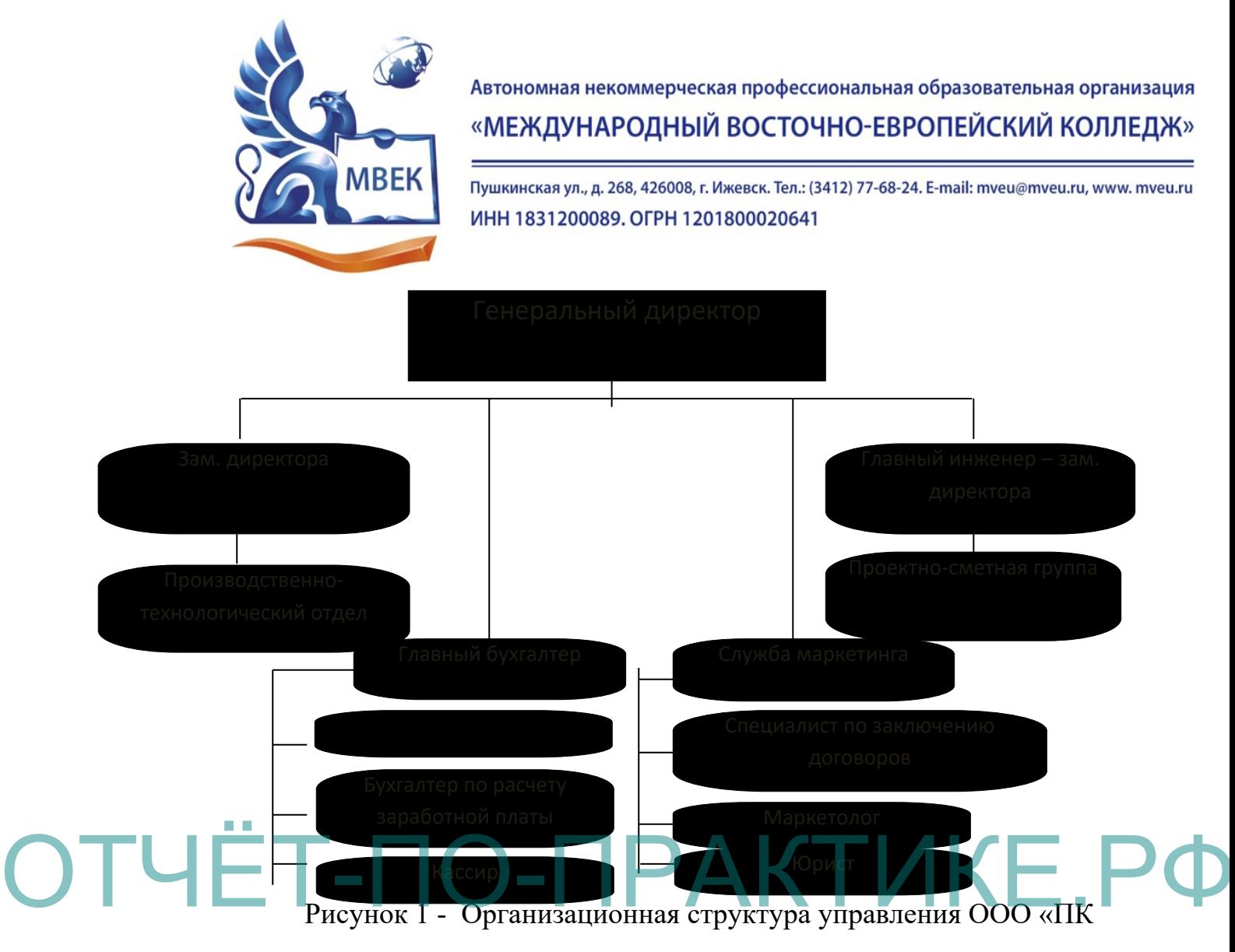

ВентКомплекс»

Организационная структура ООО «ПК ВентКомплекс» линейнофункциональная.

ООО «ПК Венткомплекс» возглавляет генеральный директор. Генеральный директор руководит в соответствии с действующим законодательством производственно-хозяйственной и финансово-экономической деятельностью предприятия, неся всю полноту ответственности за последствия принимаемых решений, сохранность и эффективное использование имущества предприятия, а также финансово-хозяйственные результаты его деятельности.

В непосредственном подчинении генерального директора находятся: ИТотдел, бухгалтерия, отдел маркетинга, коммерческий отдел. Генеральный директор организует работу и эффективное взаимодействие всех перечисленных структурных подразделений.

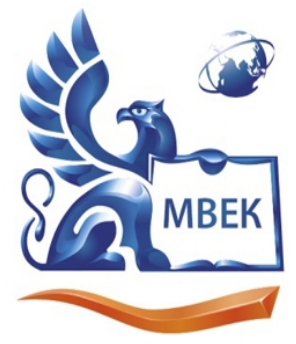

Пушкинская ул., д. 268, 426008, г. Ижевск. Тел.: (3412) 77-68-24. E-mail: mveu@mveu.ru, www. mveu.ru ИНН 1831200089. ОГРН 1201800020641

Осуществление закупок входит в обязанности коммерческого отдела. Коммерческий отдел непосредственно подчиняется руководителю отдела.

ИТ-отдел занимается обеспечение технической стороны функционирования ООО «ПК Венткомплекс». В обязанности отдела входит: ведение технического учета работы различного торгового оборудования; составление технической отчетности; анализ технических и экономических показателей работы; планирование графиков ремонта оборудования; осуществление контроля за соблюдением нормативных расходов материалов; своевременное составление заявок на необходимые материалы или детали оборудования.

К функциям отдела маркетинга ООО «ПК Венткомплекс» относятся следующие:

Исследование маркетинга в компании; Маркетинга в компании; ВНА ОБ рир и Правдом не первой на правитель системы

2. Формирование ценностного предложения целевым клиентам;

3. Конкурентное позиционирование компании и ее продуктов на целевых рынках;

4. Организация обратной связи с клиентами, оценка уровня их удовлетворенности;

5. Формирование лояльности клиентов к компании, развитие маркетинга партнерских отношений.

Общие функции маркетинга осуществляет руководитель отдела маркетинга — это управление, организация, планирование, прогнозирование и целеполагание, анализ, оценка, учет и контроль за осуществлением проводимой маркетинговой политики.

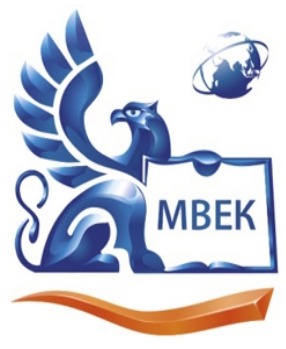

Пушкинская ул., д. 268, 426008, г. Ижевск. Тел.: (3412) 77-68-24. E-mail: mveu@mveu.ru, www. mveu.ru ИНН 1831200089. ОГРН 1201800020641

### 2. Проектирование среднего слоя функционального наполнения

В состав информационного модуля ООО ПК «Венткомплекс» должны входить следующие подсистемы:

- Подсистема хранения данных;
- Подсистема отображения данных.
- Подсистема хранении данных предназначена для хранения данных.

Прежде чем разрабатывать клиентскую часть, на основе спроектированной базы данных необходимо создать базу данных MySql. Выбор MySql связан с тем, клиентское приложение будет реализовано на площадке WordPress, **ЧТО** поддерживает базы данных MySql.

будет создана в бесплатном программном продукте данных База «HeidiSQL». Выбор пал на данное ПО в связи с тем, что в работе с базой данных MySql это один из самых популярных программных продуктов. Позволяет осуществлять все основные операции просмотр и редактирование данных, данный комплекс удивляет своей простатой и функциональностью. Также поддерживает и другие базы данных такие как MariaDB, Microsoft SQL и PostgreSOL.

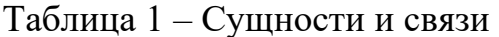

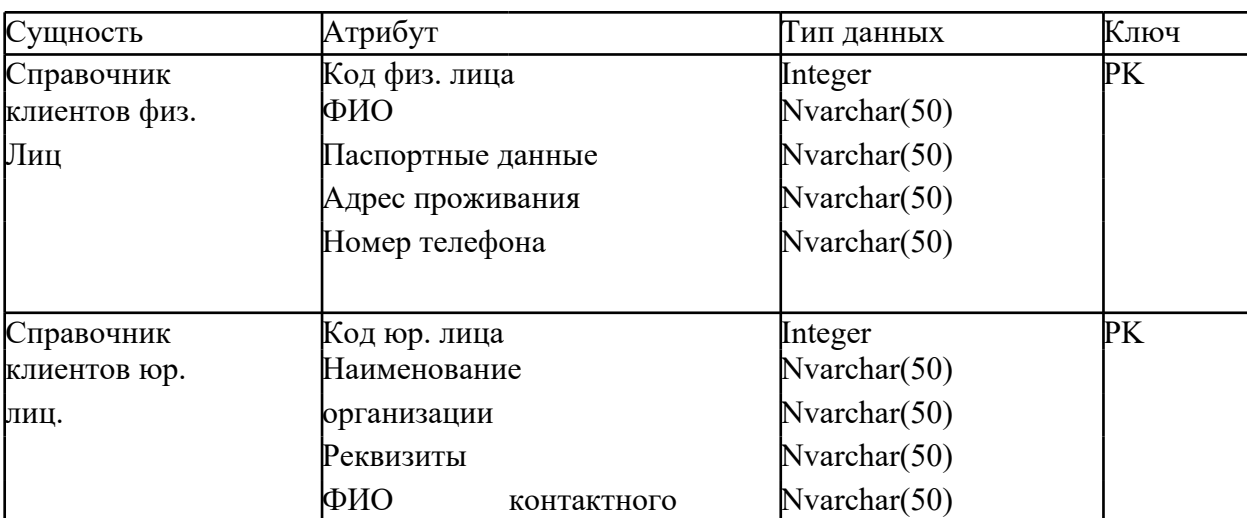

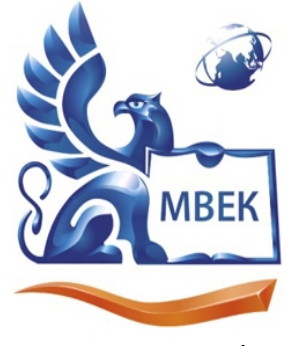

# «МЕЖДУНАРОДНЫЙ ВОСТОЧНО-ЕВРОПЕЙСКИЙ КОЛЛЕДЖ»

Пушкинская ул., д. 268, 426008, г. Ижевск. Тел.: (3412) 77-68-24. E-mail: mveu@mveu.ru, www. mveu.ru ИНН 1831200089. ОГРН 1201800020641

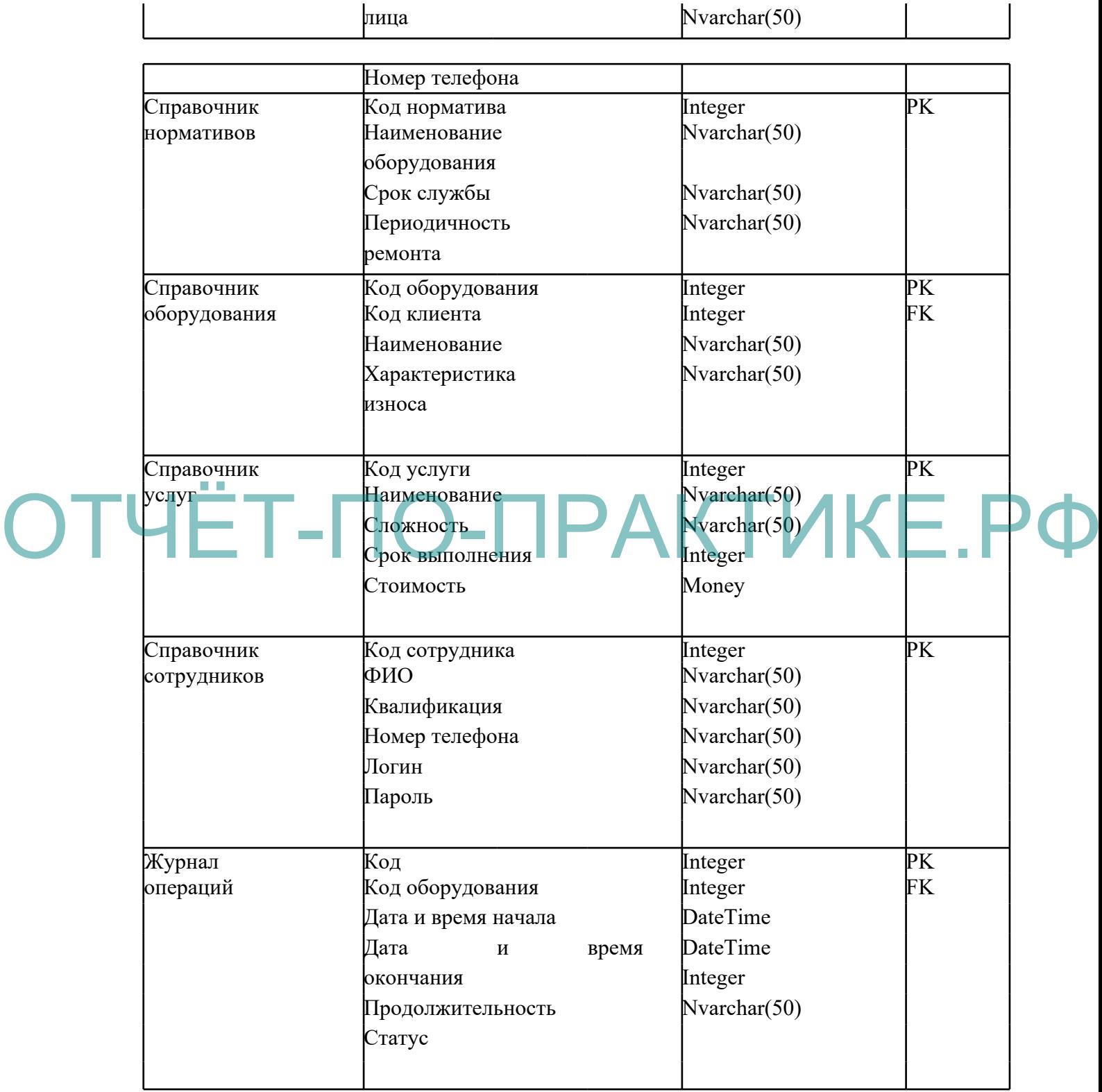

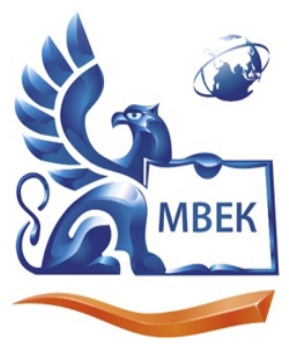

Пушкинская ул., д. 268, 426008, г. Ижевск. Тел.: (3412) 77-68-24. E-mail: mveu@mveu.ru, www. mveu.ru ИНН 1831200089. ОГРН 1201800020641

#### 3. Разработка интернет-портала на платформе WordPress

Для разработки приложения выбрана система управления содержимым сайта (CMS) с открытым исходным кодом – WordPress. Сфера применения от блогов до достаточно сложных порталов информационных ресурсов. Встроенная система «тем» и «плагинов» вместе с удачной архитектурой практически любые проекты. **WordPress** позволяет конструировать обеспечивает комфортный и нетрудоемкий процесс разработки сайта. Особенность данной платформы в том, что функционал практически не имеет ограничений, а также применим для коммерческого использования.

5 основных преимуществ WordPress:

**E**ecunaTHOCTL WordPress бирнеса это бесплатная T OI' OM H IN IIP HM  $\sqrt{T}$ СТВИ 3атр IT ДСТ **BBI**TVI равных показателях.

> Простота установки  $\mathbf H$ использования. Для чтобы того начать пользоваться данной платформой потребуется не более 5-ти минут для установки ПО. В процессе установки не требуются какие-то специальные навыки. Разработчики постарались сделать систему максимально простой и дружелюбной к пользователю, чтобы в ней смогли быстро разобраться даже новички.

> Кроссплатформенность. Это тенденция стремительно развивается во всех направлениях разработки и WordPress не является исключением. Программный продукт устанавливается и используется непосредственно на вашем сайте (сервере). На компьютер не нужно ничего дополнительно устанавливать. Это значит, что вы можете управлять своим сайтом с любого компьютера из любой операционной системы. Единственное, что может потребоваться — это подключение к Интернету.

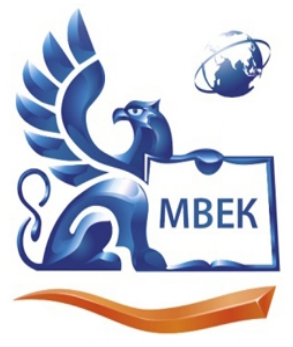

Пушкинская ул., д. 268, 426008, г. Ижевск. Тел.: (3412) 77-68-24. E-mail: mveu@mveu.ru, www. mveu.ru ИНН 1831200089. ОГРН 1201800020641

Встроенный редактор. Пользоваться редактором очень просто и легко в основном благодаря интуитивно понятному встроенному редактору.

Форматирование текста, ссылки, вставка картинок и видео — все это делается в пару кликов.

Популярность. WordPress — самая популярная  $\overline{B}$ мире система управления содержимым сайта. Согласно официальной статистике, доля рынка WordPress среди других конкурентов превышает 55%. Более 58 миллионов сайтов в мире работают на WordPress. Более 297 миллионов людей просматривают ежемесячно 2,5 миллиарда страниц на WordPress. Каждый 7-ой сайт в мире создан и работает на WordPress.

The Reserve to the Contract of the Contract of the Contract of the Contract of the Contract of the Contract of Test of Test of Test of Test of Test of Test of Test of Test of Test of Test of Test of Test of Test of Test of **Спи юк** OCH DP AbL льным и в <sub>23</sub>

- наличие огромнейшей библиотеки качественных платных Tem. которые обладают более продвинутым функционалом и гибкостью настройки;
- поддержка виджетов и социальных плагинов для улучшения читаемости и посещаемости вашего ресурса;

надежность и безопасность системы от взлома.

Eure одно преимущество  $\mathbf{B}$ использовании данной платформы заключается во встроенной поддержке системы поисковой оптимизации (SEO) — незаменимой составляющей для повышения рейтинга сайта в поисковых системах Google, Yandex, и других.

Для размещения своего сайта нам нужно зарегистрировать домен и позаботиться о хостинге для своего сайта. В качестве имени домена выбрано http://transservice22.ru.

WordPress использует PHP и MySQL для запуска, они есть на всех

 $\overline{7}$ 

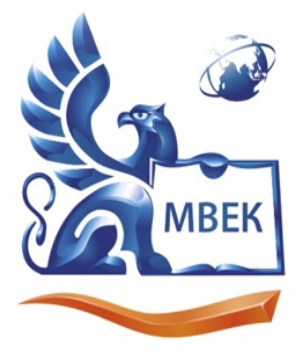

Пушкинская ул., д. 268, 426008, г. Ижевск. Тел.: (3412) 77-68-24. E-mail: mveu@mveu.ru, www. mveu.ru ИНН 1831200089. ОГРН 1201800020641

хостингах. Но есть также и специализированные хостинг-планы WordPress, которые основаны на хостинг-инструментарии оптимизированном для лучшей работы CMS.

Покупку домена и хостинга было принято осуществить в компании «Reg.ru». Компания является аккредитованным российским регистратором доменных имен и по совместительству хостинг-провайдер. Дополнительными преимуществами компании выступает выдача ряда сертификатов безопасности. А также других сопутствующих инструментов для продвижения сайта.

Пройдя регистрацию на «Reg.ru» мы получаем доступ к админ панели, в которой мы выбираем cPanel. Далее - заходим в свой аккаунт cPanel и создаем MySQL базу данных для нашего приложения. Переходим к разделу «Databases» и выбираем опцию «MySQL Databases».

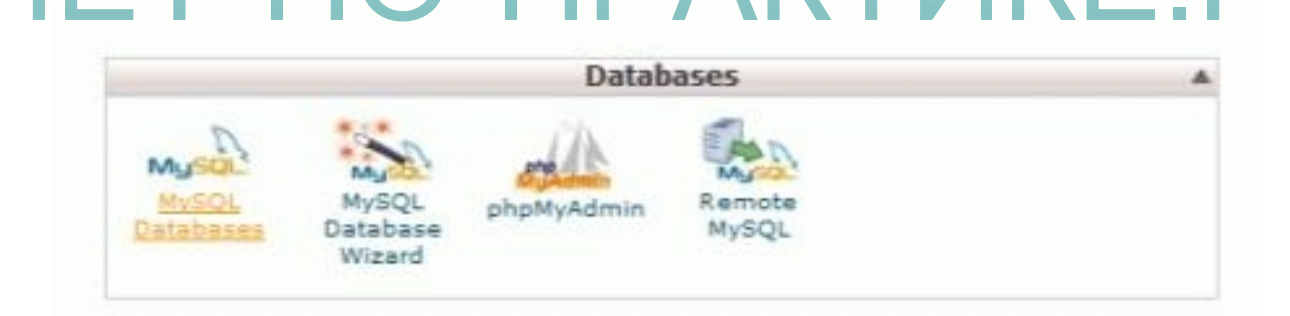

Рисунок 1 – Выбор варианта работы с БД

Следующим действием вводим название для базы данных и щелкаем по «Create Database» рисунок 2.

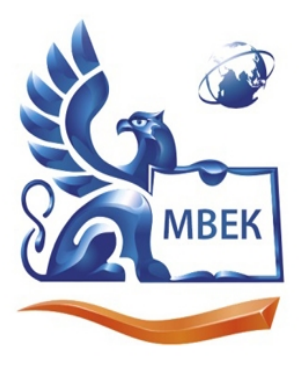

«МЕЖДУНАРОДНЫЙ ВОСТОЧНО-ЕВРОПЕЙСКИЙ КОЛЛЕДЖ»

Пушкинская ул., д. 268, 426008, г. Ижевск. Тел.: (3412) 77-68-24. E-mail: mveu@mveu.ru, www. mveu.ru ИНН 1831200089. ОГРН 1201800020641

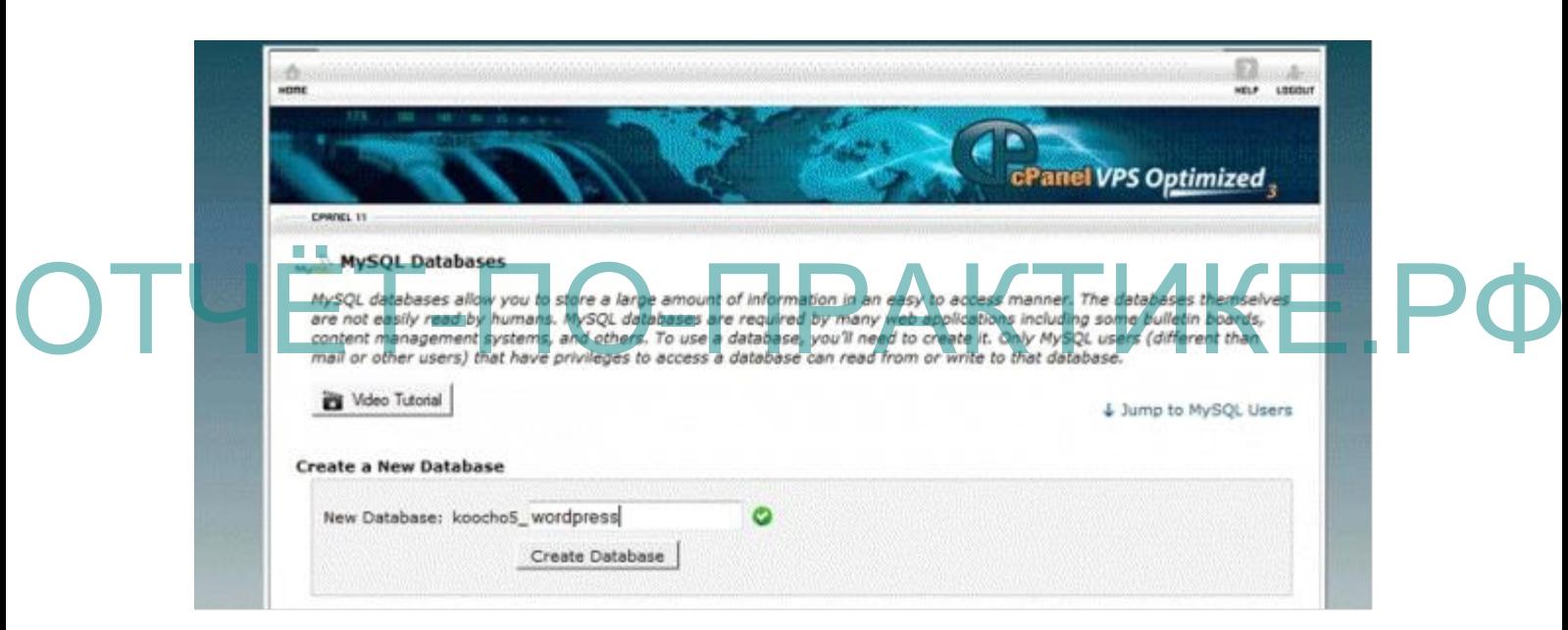

Рисунок 2 - Создание и именование БД

После того как база данных создана, запоминаем ее название и щелкаем по кнопке «Go Back» рисунок 3.

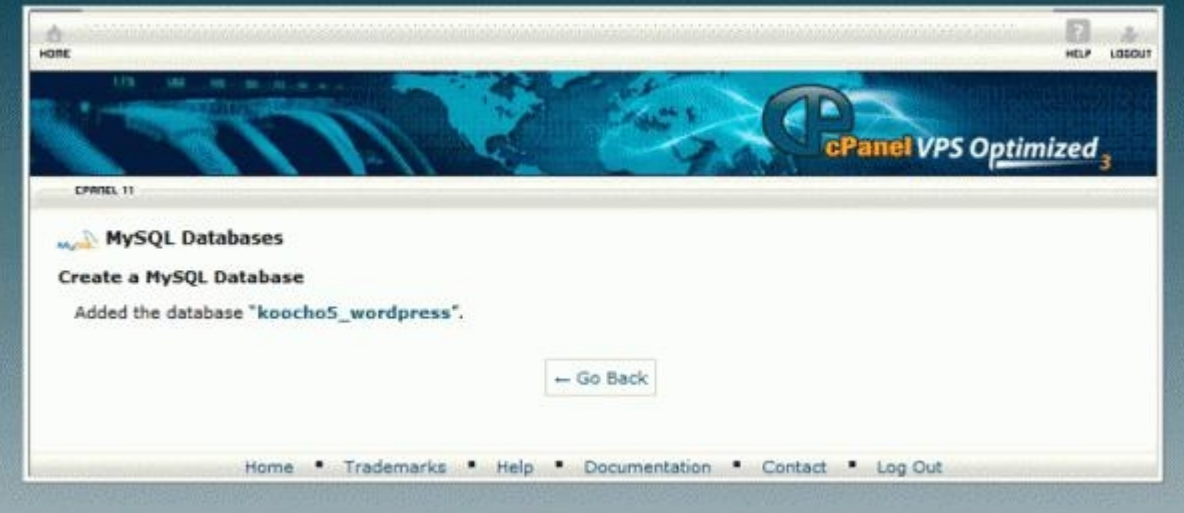

9

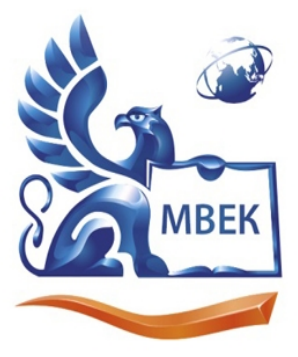

Пушкинская ул., д. 268, 426008, г. Ижевск. Тел.: (3412) 77-68-24. E-mail: mveu@mveu.ru, www. mveu.ru ИНН 1831200089, ОГРН 1201800020641

Рисунок 3 – Результат создания БД

Теперь нам нужно создать пользователя для базы данных, чтобы WordPress мог взаимодействовать с ней. На открывшейся странице вводим имя пользователя и пароль; пароль можно сгенерировать автоматически для этого необходимо щелкнуть по кнопке «Password Generator», чтобы cPanel сгенерировал безопасный пароль. Далее щелкаем по кнопке «Create User». Создание нового пользователя представлено на рисунке 4.

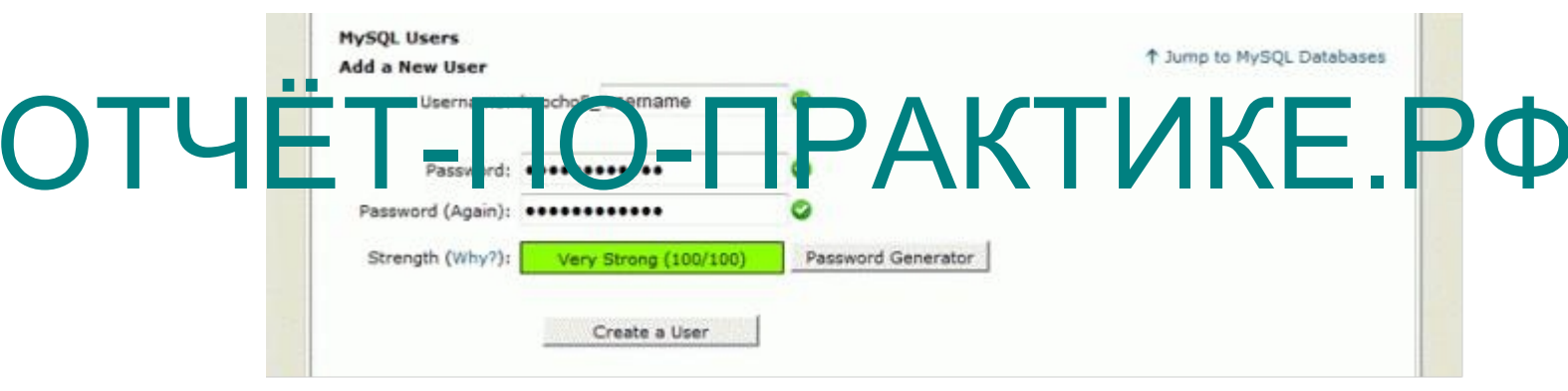

Рисунок 4 – Создание нового пользователя

Заключительный шаг – добавить пользователя к созданной базе данных. В «Add a User to a Database» необходимо выбрать пользователя из раскрывающегося списка, после чего щелкнуть по кнопке «Add».

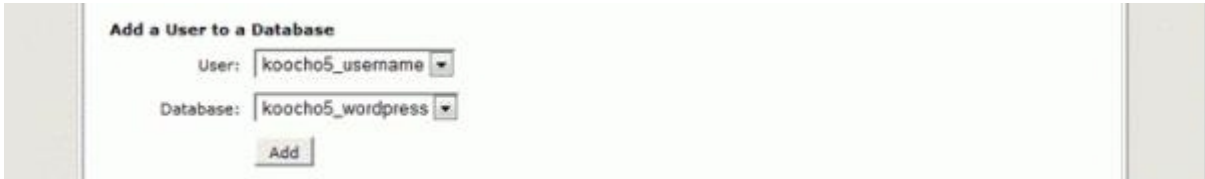

Рисунок 5 - Привязка пользователя к БД

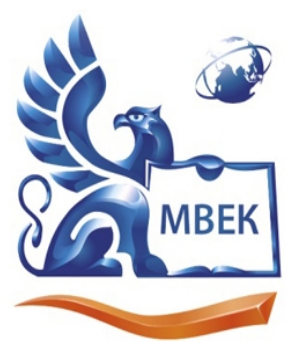

Пушкинская ул., д. 268, 426008, г. Ижевск. Тел.: (3412) 77-68-24. E-mail: mveu@mveu.ru, www. mveu.ru ИНН 1831200089. ОГРН 1201800020641

На следующем шаге необходимо отметить поле «All Privileges» и щелкнуть по кнопке «Make Changes». Это позволит осуществлять в дальнейшем добавление новых таблиц, вносить измения. Также позволит использовать привычные функции, хранимые процедуры и инструкции.

# ОТЧЁТ-ПО-ПРАКТИКЕ.РФ

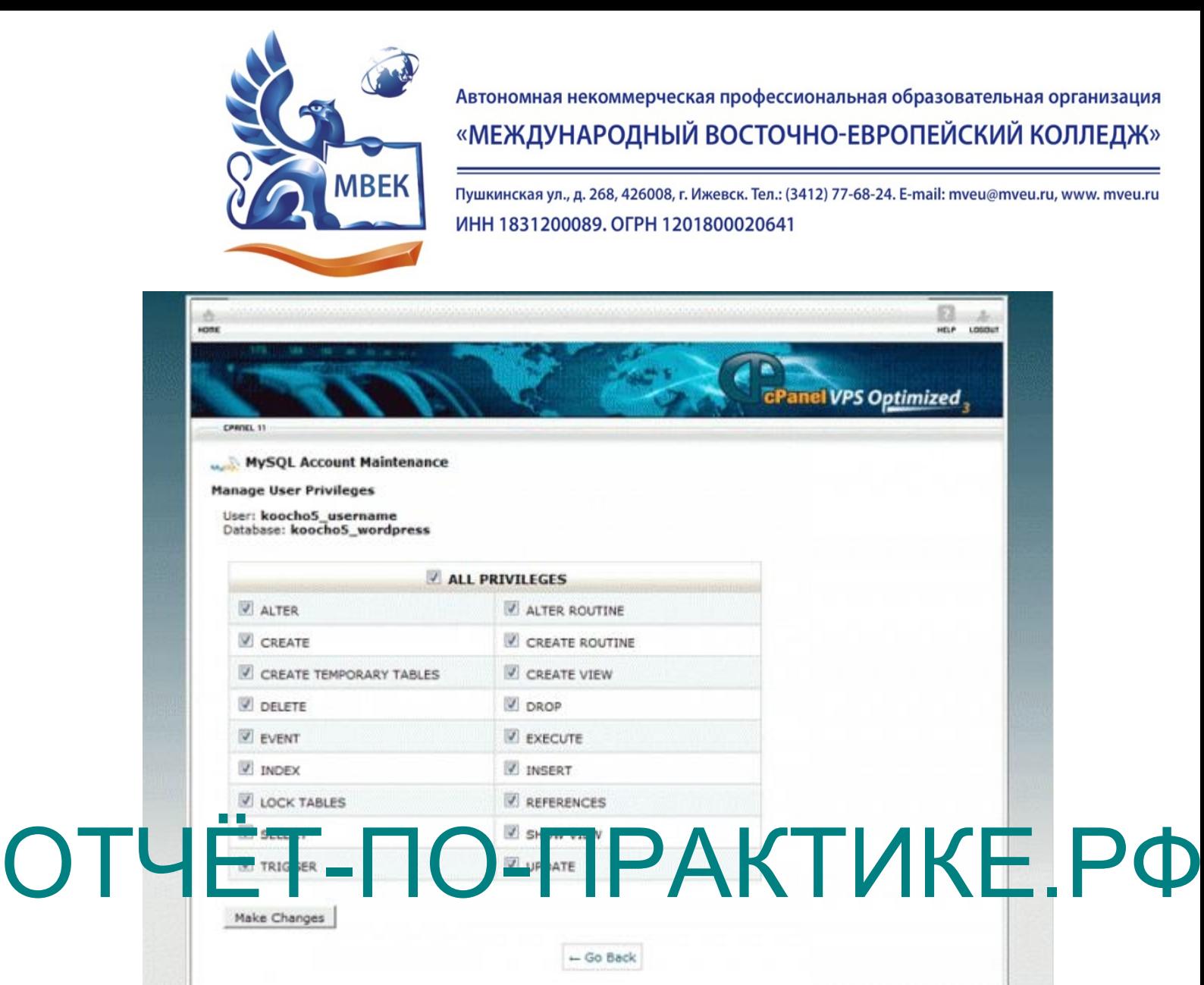

Рисунок 6 – Установка разрешений пользователю

После того как база данных создана, пользователю проставлены все необходимые разрешения переходим на сайт WordPress и скачиваем последнюю версию системы. Скачиваем zip-архив разархивируем его и загружаем файлы на хостинг.

Загрузка файлов осуществляется через FTP. После оплаты хостинга «Reg.ru» предоставляет FTP-данные для нашего аккаунта. Введим эти данные в свою FTP-программу используем программу TotalComander.

Далее загружаем все файлы приложения в каталог public\_html хостингаккаунта. После загрузки сайт доступен по адресу http://www.kronix.ru. После того как все файлы загружены, через браузер заходим на наш сайт через

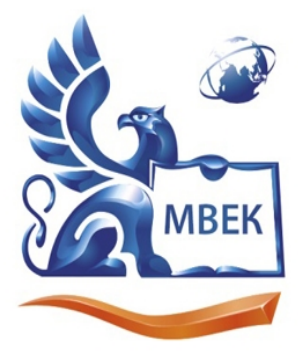

Пушкинская ул., д. 268, 426008, г. Ижевск. Тел.: (3412) 77-68-24. E-mail: mveu@mveu.ru, www. mveu.ru ИНН 1831200089. ОГРН 1201800020641

купленный домен. Далее начинается процесс установки. Вводим название базы данных, имя пользователя и пароль. Два последних поля можно не менять.

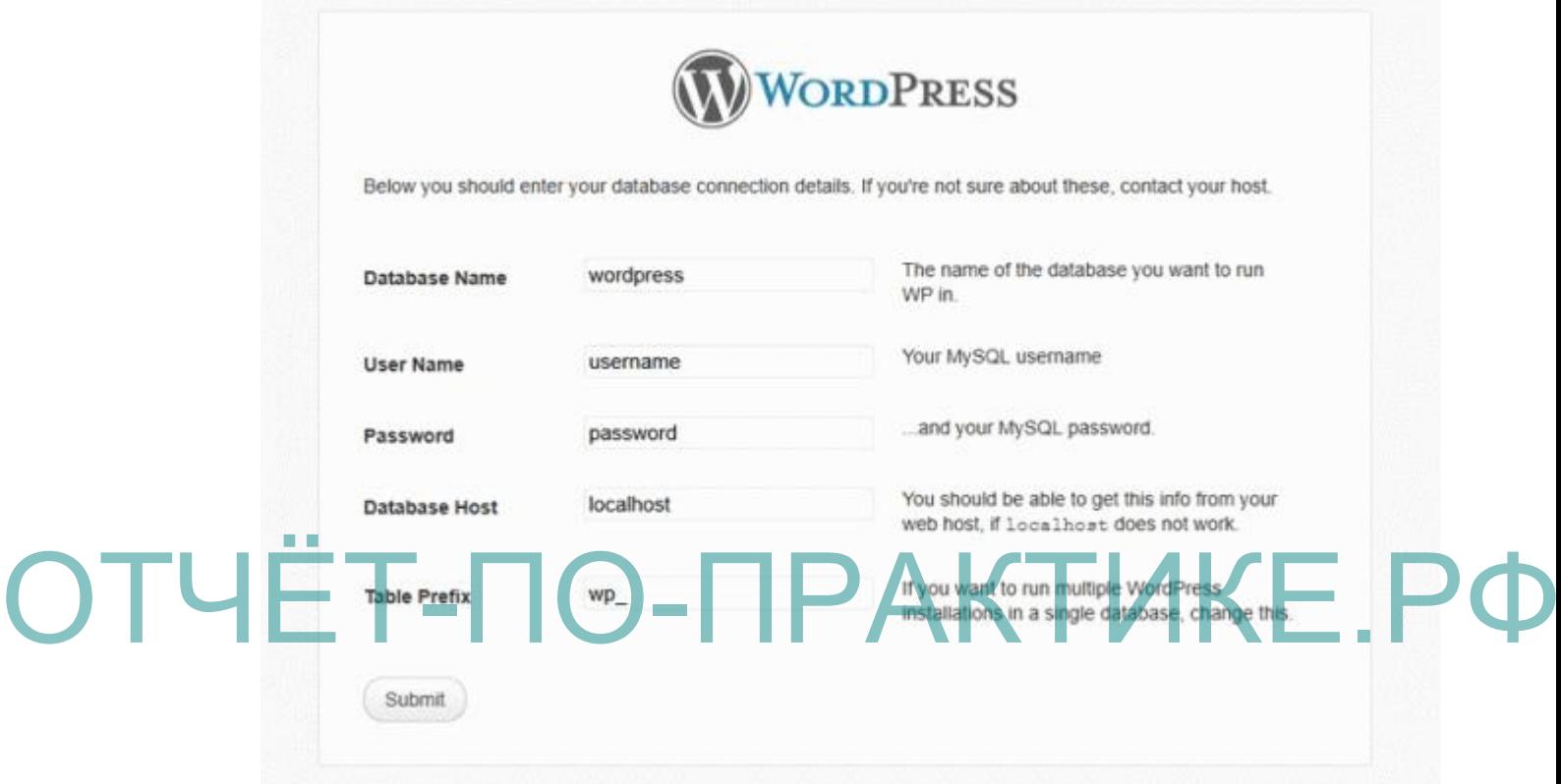

Рисунок 7 – Установка разрешений пользователю

После щелчка по Submit появится экран, на котором необходимо ввести обязательную информацию о сайте. Заполняем заголовок для сайта и указываем имя администратора. Далее необходимо ввести пароль и emailадрес, после чего щелкнуть по «Install WordPress» рисунок 8.

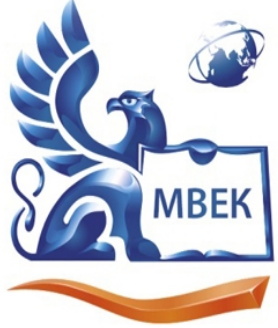

### «МЕЖДУНАРОДНЫЙ ВОСТОЧНО-ЕВРОПЕЙСКИЙ КОЛЛЕДЖ»

Пушкинская ул., д. 268, 426008, г. Ижевск. Тел.: (3412) 77-68-24. E-mail: mveu@mveu.ru, www. mveu.ru ИНН 1831200089. ОГРН 1201800020641

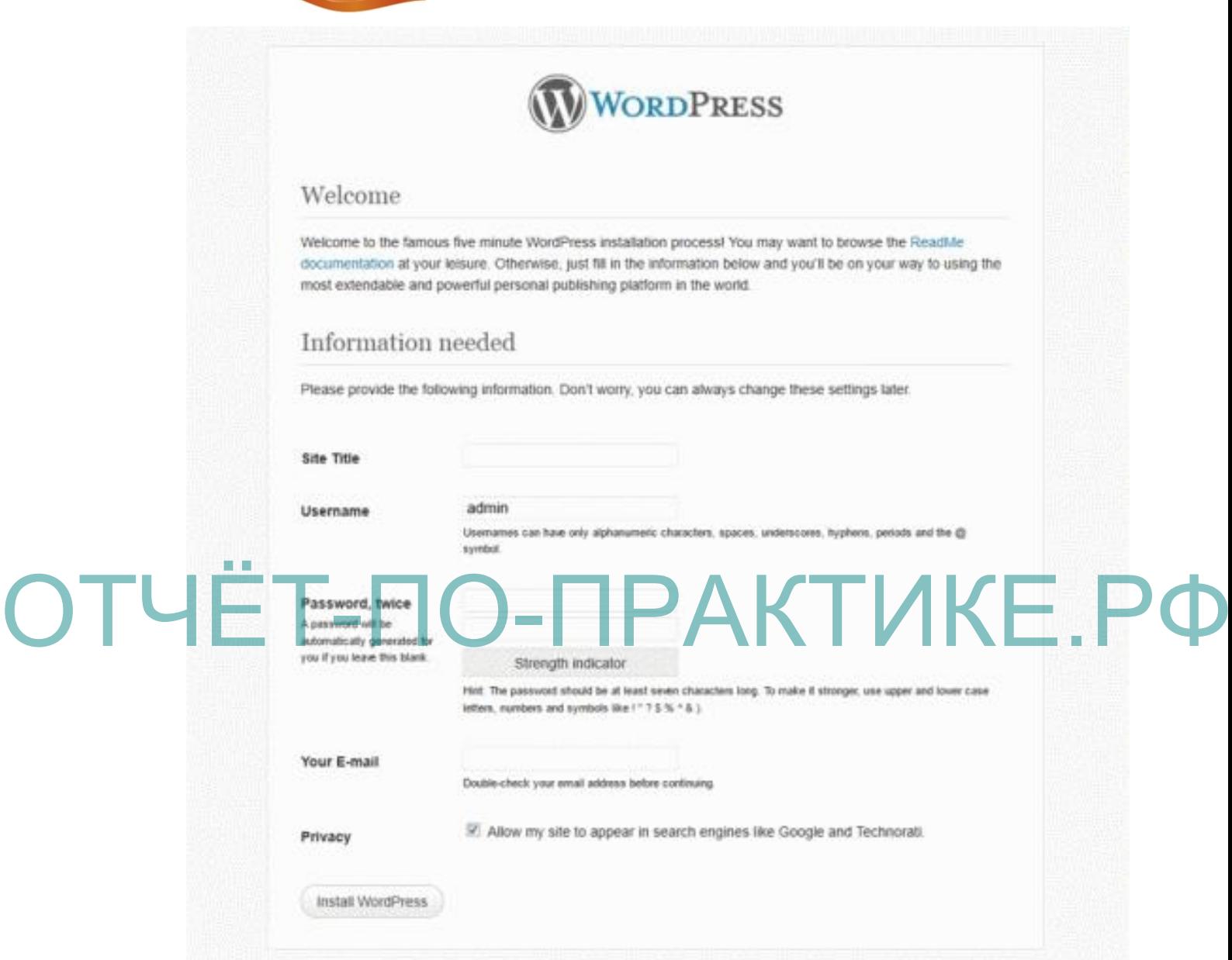

Рисунок 8 – Присвоение заголовка сайта и пользователя администратора

После установки сообщение «Success» оповестит о том, что система WordPress была установлена. Для того чтобы войти в админ панель сайта необходимо щелкнуть по кнопке «Login» рисунок 9.

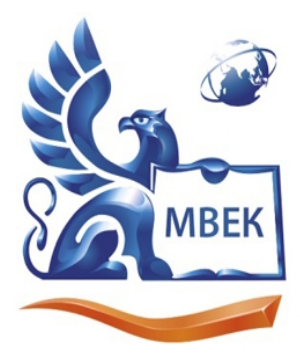

«МЕЖДУНАРОДНЫЙ ВОСТОЧНО-ЕВРОПЕЙСКИЙ КОЛЛЕДЖ»

Пушкинская ул., д. 268, 426008, г. Ижевск. Тел.: (3412) 77-68-24. E-mail: mveu@mveu.ru, www. mveu.ru ИНН 1831200089. ОГРН 1201800020641

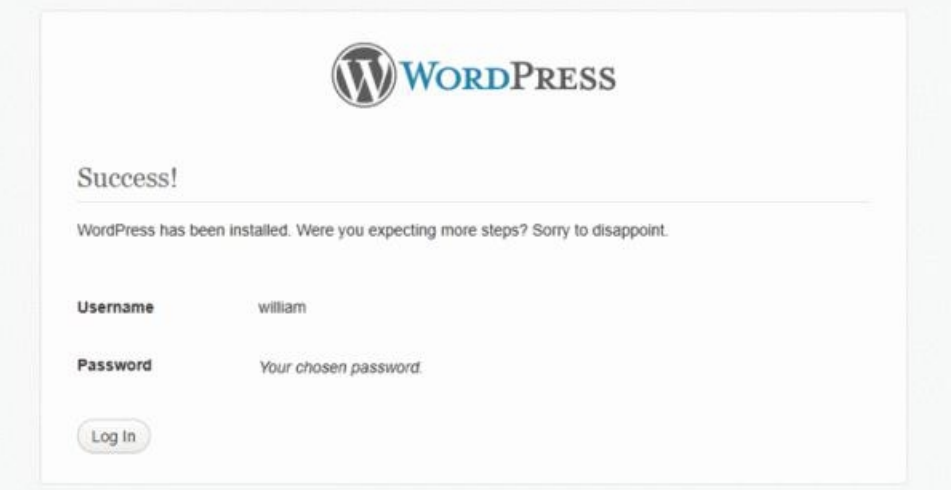

Рисунок 9 – Первичная авторизация пользователя

После всех проделанных действий на нашем хостинге появилась рабочая сборка WordPress. Далее начинается работа с консолью. ОТЧЕТОВ ВСЕХ Проделанных действий на нашем хостинге появилась рабочая

> Для этого необходимо войти на сайт по адресу http://www.kronix.ru/wpadmin, после успешной авторизации на экран

> Консоль – это главная область администрирования, где мы можем настраивать параметры сайта, создавать записи и страницы, устанавливать темы и плагины и делать много всего другого. При первой установке WordPress очень полезным оказывается раздел «Welcome to WordPress», находящийся в самом верху экрана, который содержит ссылки на самые популярные инструменты и действия. Окно консоли сайта представлено на рисунке 10.

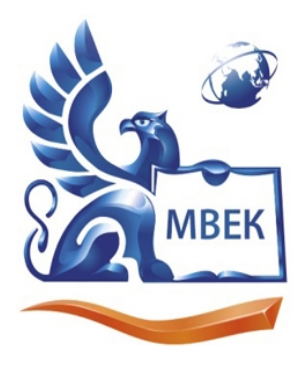

Пушкинская ул., д. 268, 426008, г. Ижевск. Тел.: (3412) 77-68-24. E-mail: mveu@mveu.ru, www. mveu.ru ИНН 1831200089. ОГРН 1201800020641

54

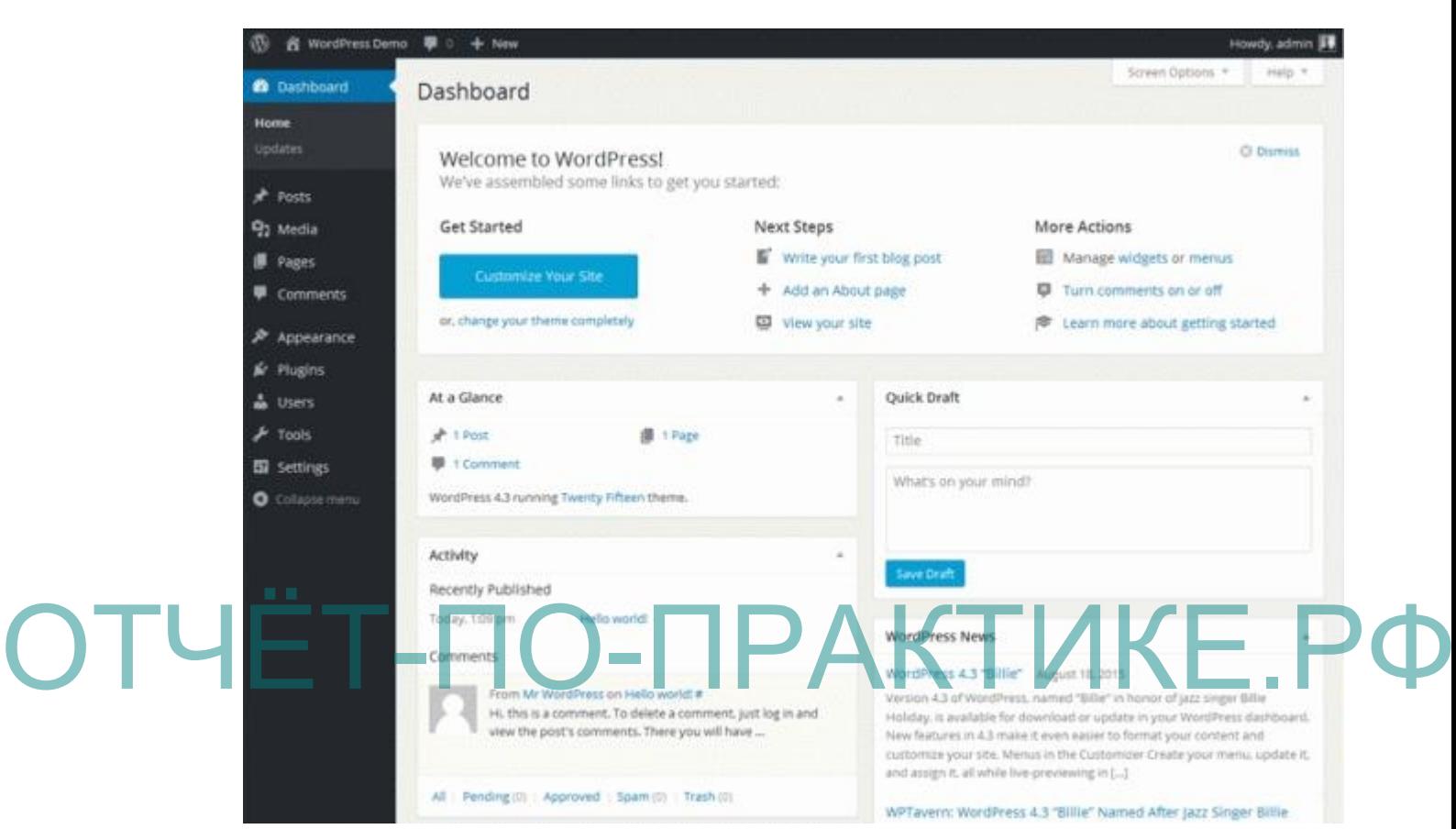

Рисунок10 – Консоль сайта WordPress

Существуют параметры, которые должны быть настроены для каждого нового сайта. Раздел «Settings» – «General» («Параметры» – «Общие») в меню администратора содержатся следующие настройки:

Site Title (название вашего сайта)

Site Tagline (описание вашего сайта)

WordPress Address (расположение WordPress)

Site Address (домашняя страница вашего сайта, если вы

устанавливали WordPress в подпапку)

Email Address (почтовый адрес администратора)

Membership (поставьте галочку напротив этого пункта, если вы

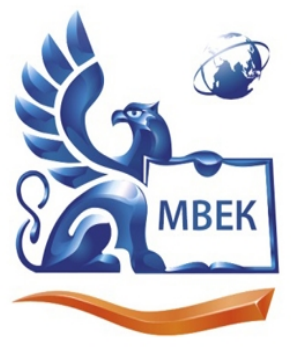

Пушкинская ул., д. 268, 426008, г. Ижевск. Тел.: (3412) 77-68-24. E-mail: mveu@mveu.ru, www. mveu.ru ИНН 1831200089. ОГРН 1201800020641

хотите, чтобы пользователи могли регистрироваться на вашем сайте)

New user default role (пусть останется как Subscriber

(Подписчик)) Date Format (формат даты)

## Time Format (формат времени)

Day the Week Starts (Первый день недели)

Site Language (язык сайта)

Перечень настроек представлен на рисунке 11.

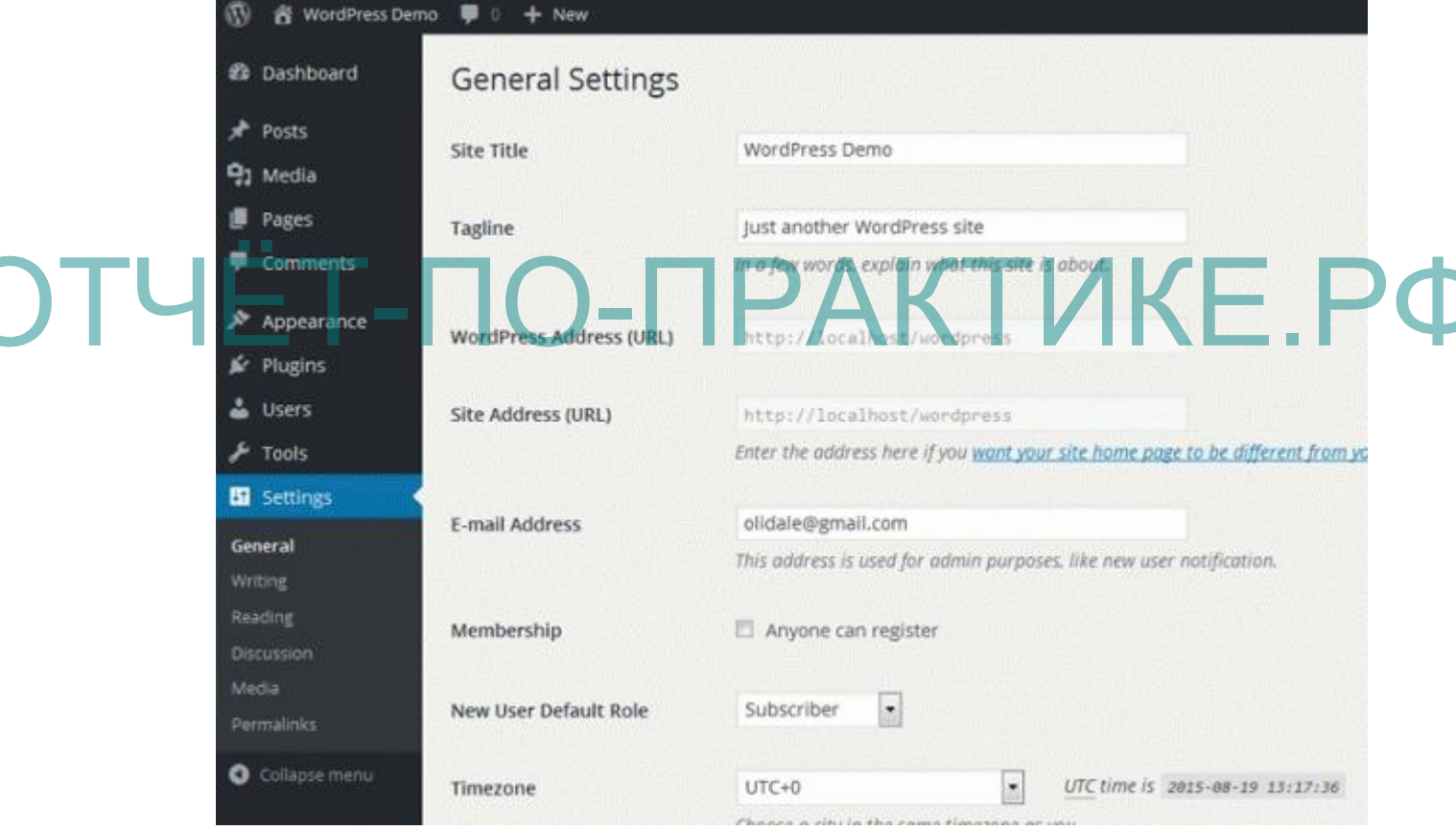

Рисунок 11 – Окно настроек сайта

Следующая вещь, которую нужно сделать - это настроить постоянные ссылки (Permalinks). Постоянные ссылки - это структура URL-адресов, которая будет использоваться на сайте. По умолчанию WordPress использует постоянные ссылки следующего формата: http://www.yourdomain.com/?p=123

Такой формат является не самым красивым и не самым дружественным к

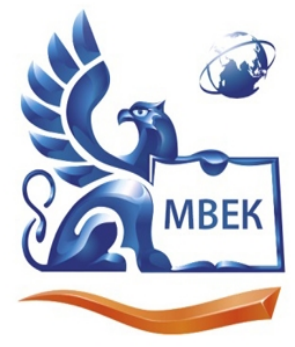

Пушкинская ул., д. 268, 426008, г. Ижевск. Тел.: (3412) 77-68-24. E-mail: mveu@mveu.ru, www. mveu.ru ИНН 1831200089. ОГРН 1201800020641

пользователям и поисковым системам, поэтому мы можем перейти к формату с датами, как, к примеру:

http://www.yourdomain.com/2015/08/19/sample-post/

Данный формат выглядит гораздо лучше. Однако идеальным решением

будет вариант Post Name, который является достаточно коротким и удобным:

http://www.kronix.ru/clients/

Чтобы перейти к этому формату, просто необходимо выбрать Post Name, после чего щелкнить по кнопке «Save Changes».

После того как основные настройки созданы можно переходить к деталям.

На рисунке 12 представлен раздел клиента, рекламный слоган и кнопка записи при нажатии на которую происходи переход на форму записи рисунов  $1\overline{4}$ .

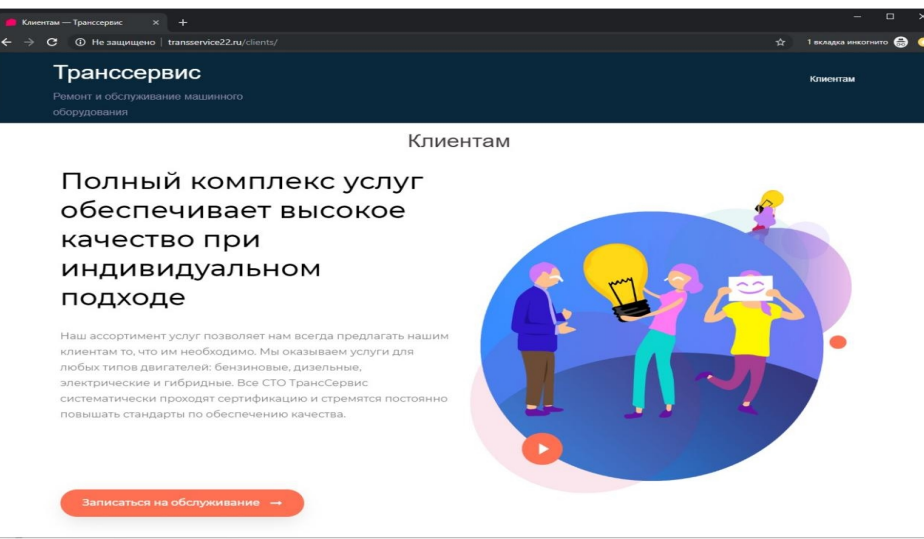

Рисунок 12 – интернет-портал раздел «Клиентам»

Далее в разделе клиента представлены некоторые сводные показатели, информация о команде и набор ссылок с иконками социальных сетей. При нажатии на которые происходит переход на страницу компании в социальной

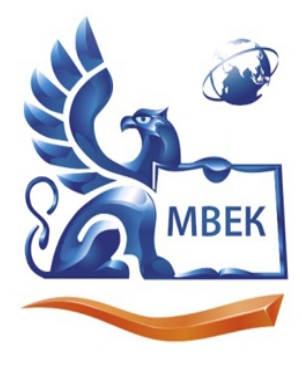

«МЕЖДУНАРОДНЫЙ ВОСТОЧНО-ЕВРОПЕЙСКИЙ КОЛЛЕДЖ»

Пушкинская ул., д. 268, 426008, г. Ижевск. Тел.: (3412) 77-68-24. E-mail: mveu@mveu.ru, www. mveu.ru ИНН 1831200089. ОГРН 1201800020641

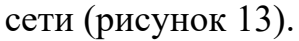

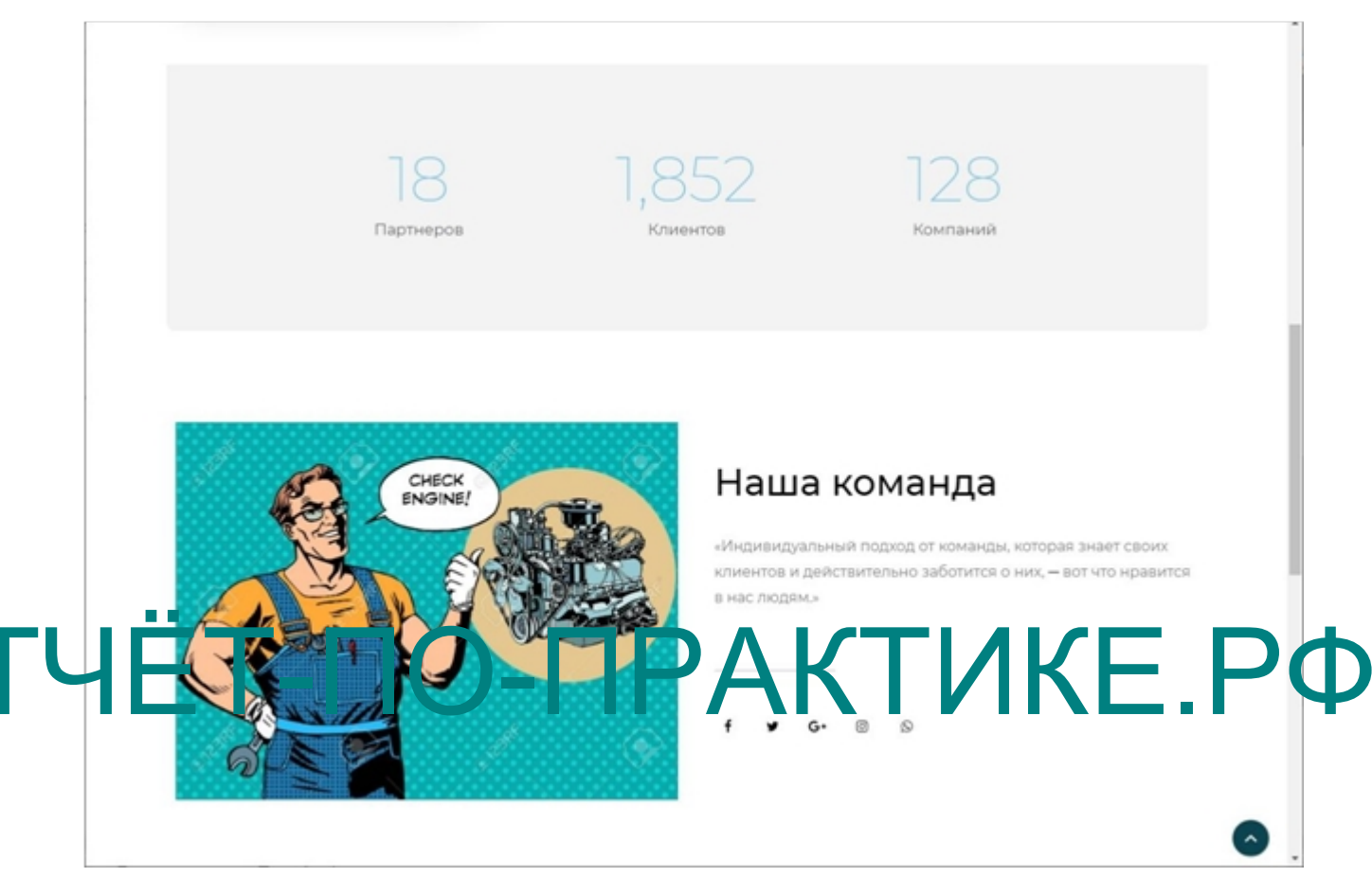

Рисунок 13 – Сводные показатели и соц. сети

Форма записи содержит три обязательных поля: имя, e-mail и номер телефона. В ходе заполнения формы записи клиент может выбрать подходящую дату. После того, как клиент заполнил форму записи. Его заявка поступает на почту компании, где менеджер ее обработает и перезвонит клиенту. Форма записи представлена на рисунке 14.

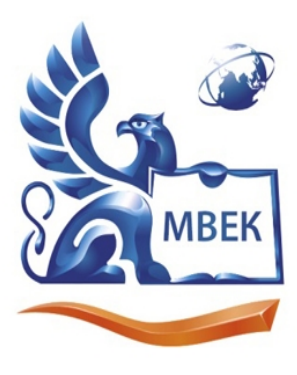

«МЕЖДУНАРОДНЫЙ ВОСТОЧНО-ЕВРОПЕЙСКИЙ КОЛЛЕДЖ»

Пушкинская ул., д. 268, 426008, г. Ижевск. Тел.: (3412) 77-68-24. E-mail: mveu@mveu.ru, www. mveu.ru ИНН 1831200089. ОГРН 1201800020641

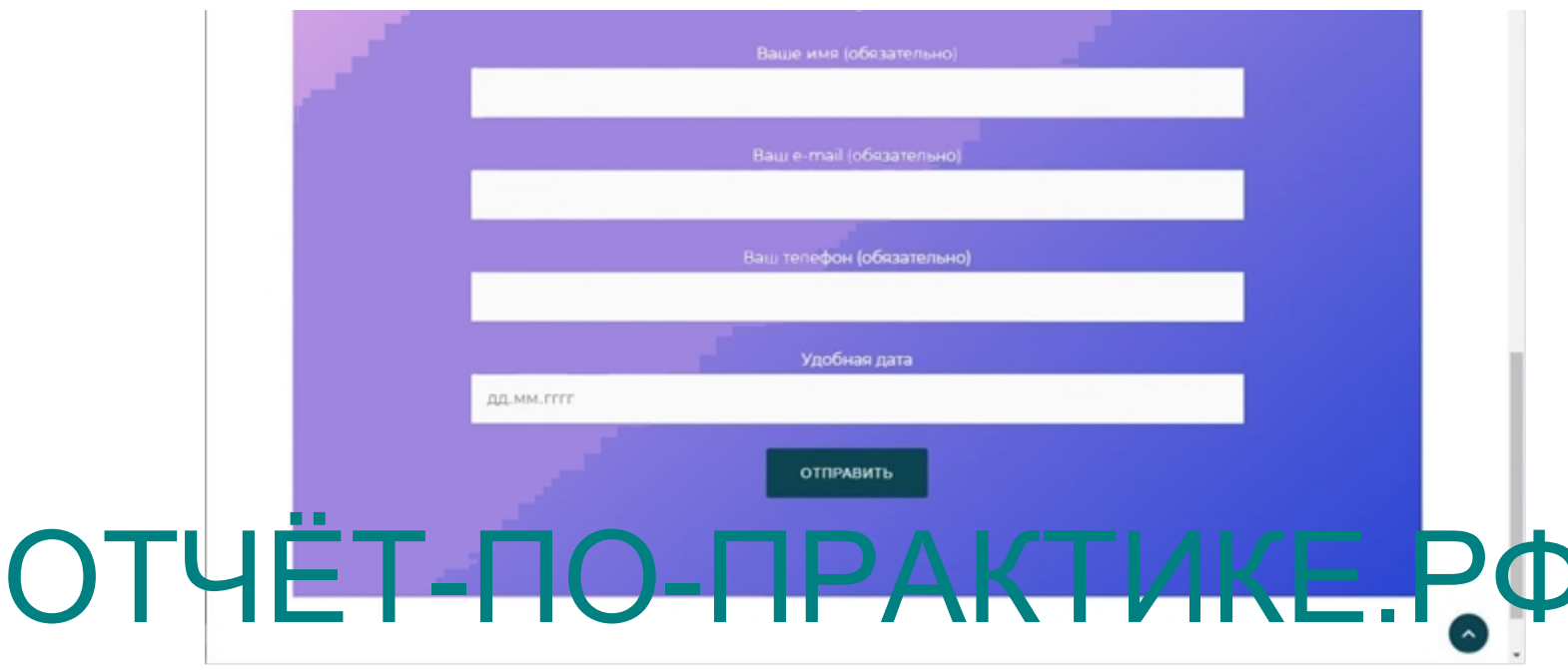

Рисунок 14 - Форма записи на обслуживание

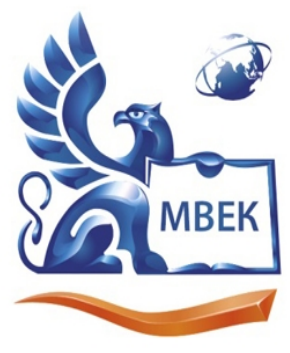

Пушкинская ул., д. 268, 426008, г. Ижевск. Тел.: (3412) 77-68-24. E-mail: mveu@mveu.ru, www. mveu.ru ИНН 1831200089. ОГРН 1201800020641

### **4. Сопровождение и адаптация информационной системы**

Для отображения этапов разработки и внедрения была составлена диаграмма Ганта (рисунок 15).

Диаграмма Га́нта (также ленточная диаграмма, график Ганта) — это популярный тип столбчатых диаграмм (гистограмм), который используется для иллюстрации плана, графика работ по какому-либо проекту. Является одним из методов планирования проектов. Используется в приложениях по управлению проектами. В настоящее время диаграмма Ганта является стандартом де-факто в теории и практике управления проектами, по крайней мере, для отображения  $\alpha$  турь перечня работ по проекту Диаграмма Ганта представляет собой отрезки, размещенные горизонтальной шкале времени. Каждый отрезок соответствует отдельному проекту, задаче или подзадаче. Проекты, задачи и подзадачи, составляющие план, размещаются по вертикали. Начало, конец и длина отрезка на шкал ОТЧер израния дают опроставляет Собой отрезки, размещенные на

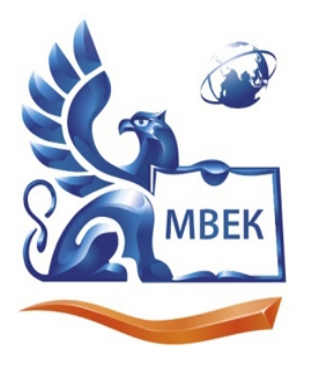

Пушкинская ул., д. 268, 426008, г. Ижевск. Тел.: (3412) 77-68-24. E-mail: mveu@mveu.ru, www. mveu.ru ИНН 1831200089. ОГРН 1201800020641

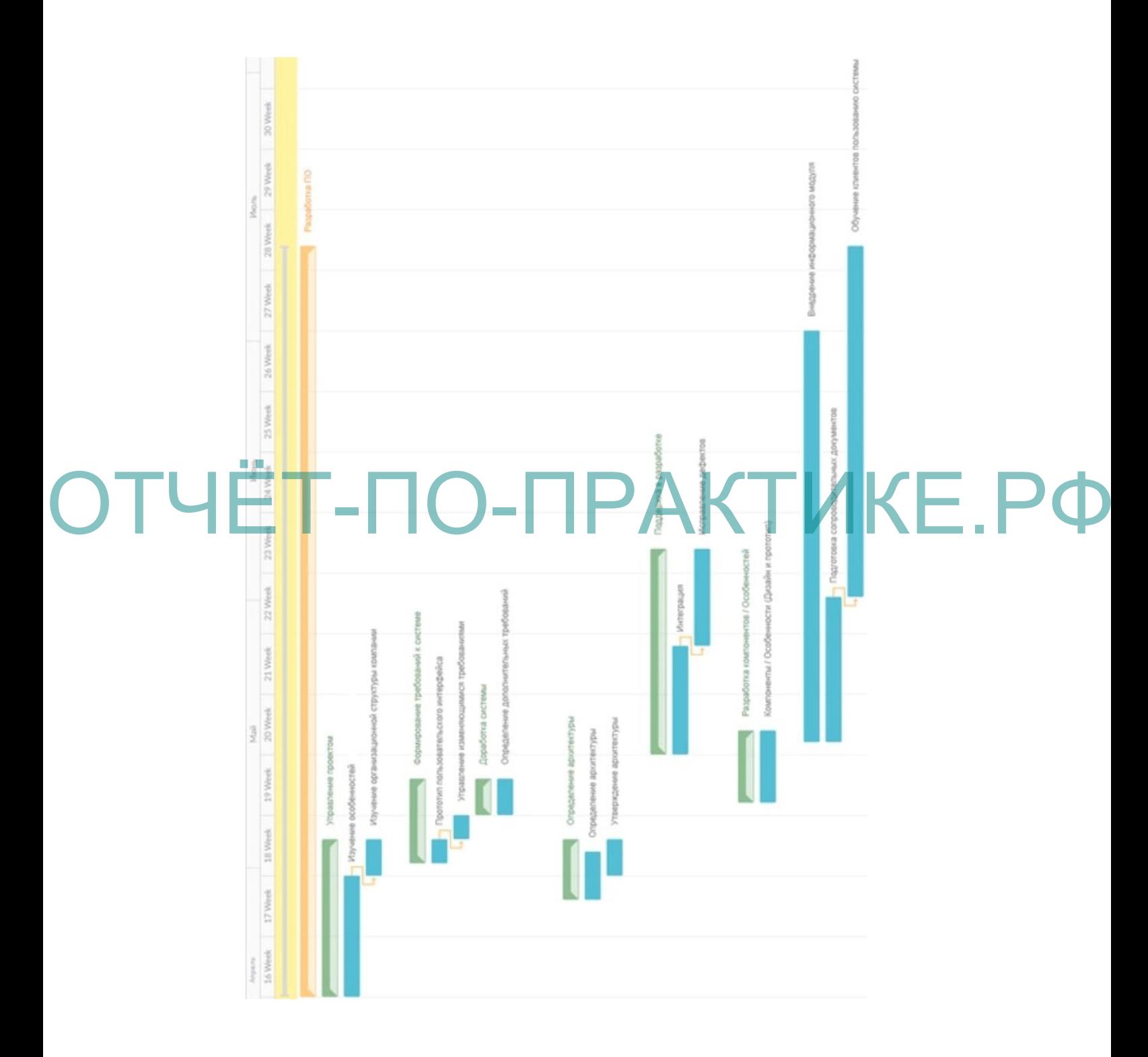

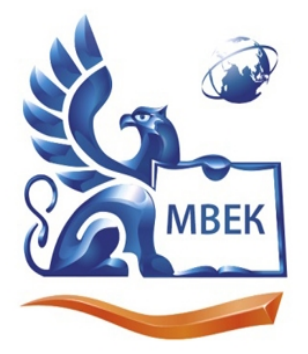

Пушкинская ул., д. 268, 426008, г. Ижевск. Тел.: (3412) 77-68-24. E-mail: mveu@mveu.ru, www. mveu.ru ИНН 1831200089. ОГРН 1201800020641

Первым этапом является управление проектом, изучение особенностей информационных продуктов сферы сервисного обслуживания, технологии и возможности. Далее изучается организационная структура компании, определение взаимодействий с клиентами.

Вторым этапом формируется концепция информационного модуля, а также требования к системе. После того как требования к системе определены осуществляется проектирование интерфейсов. Далее осуществляется поиск подходящей архитектуры. После чего происходит утверждение требований и архитектуры приложения.

Следующим этапом является этап разработки, в процессе которого могут быть обнаружены и устранены дефекты. ОТЧётующим этапом является этап разработки, в процессе которого

После того как приложение разработано и успешно функционирует, следует разработать инструкции для пользователей.

Этапом внедрения является информирование клиента о появившемся информационном модуле в процессе обращения клиента в компанию. Отображаются возможности программного продукта.